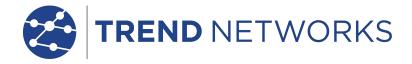

# **NaviTEK IE**

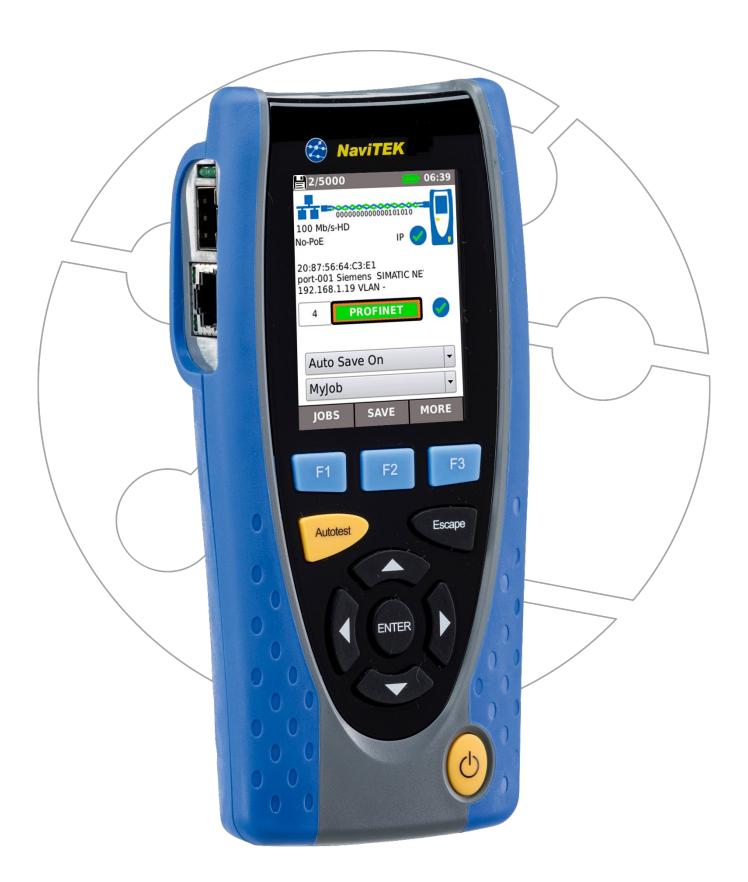

#### **COPYRIGHT NOTICE**

The information contained in this document is the property of TREND Networks and is supplied without liability for errors and omissions. No part of this document may be reproduced or used except as authorized by contract or other written permission from TREND Networks. The copyright and all restrictions on reproduction and use apply to all media in which this information may be placed.

TREND Networks. pursues a policy of continual product improvement and reserves the right to alter without notice the specification, design, price or conditions of supply of any product or service.

iPhone® and iTunes® are trademarks of Apple Inc., registered in the U.S. and other countries. Google Play™ and Android™ are trademarks of Google, Inc.

#### © TREND NETWORKS 2019

All rights reserved Publication ref: 151925 Issue 2 - 02/21 (Applies to software revision 1.0.56 onwards)

> TREND Networks Stokenchurch House Oxford Road Stokenchurch High Wycombe Buckinghamshire HP14 3SX UK

www.trend-networks.com

# CONTENTS

| Introduction                                                       | 4  |
|--------------------------------------------------------------------|----|
| Safety Information                                                 | 5  |
| Power and Maintenance                                              | 5  |
| Tester Layout                                                      | 7  |
| Mode Selection                                                     | 8  |
| MAIN Screen                                                        | 9  |
| MAIN Screen (with network cable connected)                         | 10 |
| MAIN Screen (with unknown network connected)                       | 10 |
| MAIN Screen (with network cable connected to Active Remote)        | 11 |
| MAIN Screen (with live copper network connected) and TESTS screen  | 13 |
| MAIN Screen (with live copper PROFINET connected) and TESTS screen | 14 |
| PROFINET Nodes Screen                                              |    |
| PROFINET node (device) Details screen                              | 17 |
| PROFINET Node Setup screen                                         | 18 |
| PROFINET Network Map comparison function                           | 19 |
| PROFINET Error Log                                                 | 21 |
| MAIN Screen (with live fiber network connected)                    | 23 |
| IP details screen                                                  | 23 |
| MAIN Screen (with live fiber PROFINET network connected)           | 24 |
| Testing 100Mb/s fiber networks                                     | 24 |
| NET TEST and Netscan                                               | 25 |
| Statistics, VLAN scan, Port, Errors and 802.1x status              | 26 |
| Power over Ethernet                                                | 28 |
| Port Discovery information details                                 | 29 |
| Menu Maps                                                          | 30 |
| Setup                                                              | 31 |
| Reports                                                            | 34 |
| PROFINET Reports                                                   | 35 |
| Generating and Uploading Reports                                   | 37 |
| Specifications - NaviTEK IE                                        | 39 |
| Glossary abbreviations and acronyms                                | 51 |

#### Introduction

NaviTEK IE is a network tester for troubleshooting and maintenance of active and passive copper and fiber standard and Industrial Ethernet (PROFINET) networks. It performs a range of tests to determine as much information as possible about the network and port to which it is connected.

The principle of operation of NaviTEK IE is that it can automatically configure itself to match the characteristics of the connected port under AUTO Detect mode (excluding PROFINET), whether it is an un-terminated cable, a live copper switch port or a live fiber switch port, and runs tests appropriate to that configuration. The manual selection of individual test mode gives you quick access of the different tests. These tests are designed to give information about the port, such as the switch MAC address and identification, as well as to confirm that the port has been properly configured and is capable of reaching a number of strategic targets in the local network and the Internet in standard Ethernet environment. The user may customize the tests if required.

Because the suite of tests runs and saves the results automatically, it is a simple task for the user to move from port to port, fully testing and saving the results from each one. All that is required is to plug the tester into the port socket and press the Autotest button. Once all of the required network ports have been tested, the saved reports can be uploaded either using a USB memory key to a PC or via Wi-Fi to a Smartphone, for transfer to client databases or to colleagues for further analysis.

The PROFINET tests are designed to discover information about the connected Industrial Ethernet nodes (devices) using DCP and SNMP protocol to pull the node (device) details without interfering with the network operation.

In this manual, references to Ethernet mean Standard Ethernet Network, and not Industrial Ethernet (PROFINET) Networks unless specifically stated.

NaviTEK IE User Guide

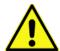

# **Safety Information**

When using NaviTEK IE, always take basic safety precautions to reduce the risk of fire, electric shock and injury to persons. These include the following:

- When connecting to the port, special care must be taken as high voltages may be present and there may be a danger of electrocution.
- Avoid using the tester during an electrical storm there is a remote risk of electric shock by lightning.
- Use only the mains electricity adaptor supplied with your NaviTEK IE.

# DO NOT CONNECT ANY TELECOMMUNICATIONS NETWORK TO ANY OF THE TESTER'S PORTS

#### **Power and Maintenance**

NaviTEK IE can be powered from:

- A rechargeable power module,
- Directly from power connected to the DC inlet built in to the power module.
- An optional non-rechargeable battery pack

#### **Power Module Management**

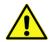

The power module must be fully charged before you use it for the first time

A fully charged power module will support up to five hours of heavy, continuous use. For maximum life of the power module it is recommended to discharge it fully and then recharge it fully at least once a month. The power module is not user-serviceable. When it has reached the end of its life, please contact your local TREND representative for service.

# **Power Module Recharging**

The power module can be fully recharged in three hours with the NaviTEK IE switched ON or OFF. To recharge the power module, connect the supplied power adaptor to the DC inlet. For convenience the power module may be removed from, or left attached to, the unit for charging. The Power LED next to the DC inlet glows green to show that the battery is being charged, and flashes green to show that it is not being charged. The power module charge state is indicated at FULL, 2/3, 1/3 and EMPTY by the graphical power meter shown in the display's information bar at the top of its LCD display.

#### **Switching ON and OFF**

To switch ON the tester, press the ON/OFF button. A splash screen showing the TREND logo and model identity is shown on the display. The home screen is then shown on the display and NaviTEK IE is ready for a network to test by selecting operation mode.

To switch OFF, press and hold the Power button for approximately 1/2 second, a shutdown message is displayed on the screen. The currently stored setup is saved. If the unit does not switch OFF within five seconds of pressing the Power button, please see *Master Reset*. Always switch OFF the unit before removing the power module.

#### Caution

Do NOT remove the power module when the tester is switched on.

NaviTEK IE 151925 Iss 2
User Guide Page 5

# **Power Saving**

Power saving preferences are selected from SETUP / SYSTEM / PREF. Auto Off can be Disabled (unit remains ON indefinitely), or set to switch the unit OFF after three, 10 or 30 minutes of inactivity. The backlight can be set to Always On, or to dim to 50% brightness after three minutes of inactivity. Note that when mains power is connected the display is always on full brightness and the unit remains ON indefinitely.

#### **Master Reset**

In the unlikely event of a system lock-up which prevents the unit from being switched OFF, it may be necessary to perform a master reset. This will not delete any stored data.

- 1. Remove the power module to access a small aperture in the NaviTEK IE.
- 2. Insert a paper clip into the reset hole and press the internal reset switch.

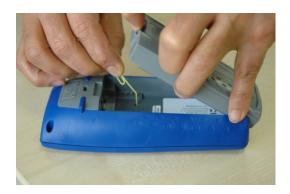

3. Replace the power module.

#### Replaceable insert - RJ-45 socket

To replace a damaged or worn RJ-45 socket insert proceed as follows:

Equipment required: Kit, TREND part number 150058 - includes Tool x1 and Replacement Insert x10.

- 1. Switch the NaviTEK IE off.
- 2. Remove cables.
- 3. Carefully push the tool STRAIGHT into the socket. BE CAREFUL DO NOT MOVE THE TOOL VERTICALLY!
- 4. Keeping the tool STRAIGHT firmly pull the insert out from the socket.
- 5. Using fingers replace a new insert STRAIGHT into the socket and secure in place by firmly pushing

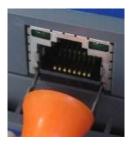

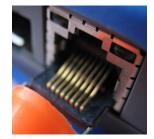

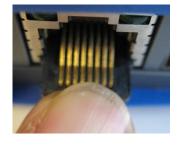

3.

4.

5.

NaviTEK IE 151925 Iss 2
User Guide Page 6

# **Tester Layout**

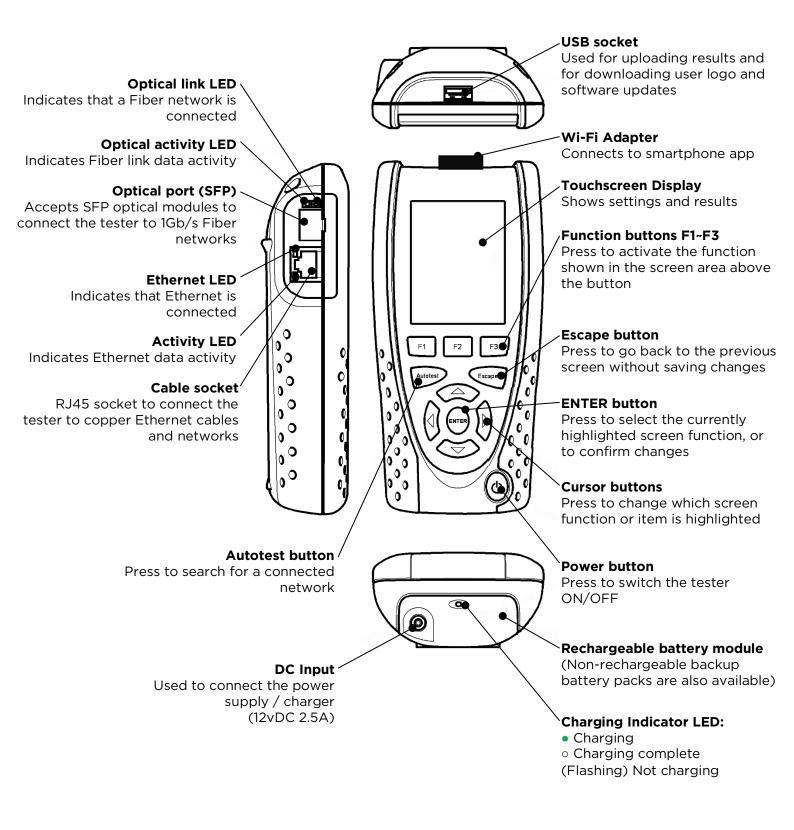

#### **Mode Selection**

The Mode screen is displayed following start-up. Select either with arrow key or tap one of the test mode icons to select the desired test function.

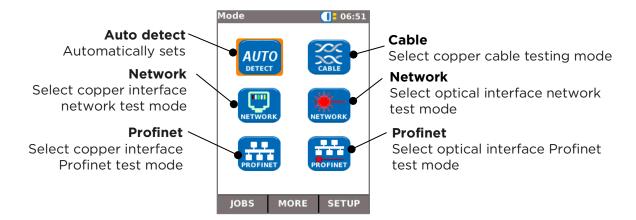

Press F2 (MORE) to display more Modes.

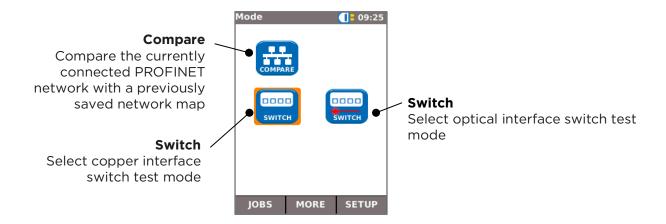

Press F2 (MORE) to display the first page of Modes again.

NaviTEK IE 151925 Iss 2
User Guide Page 8

#### **MAIN Screen**

- The MAIN screen is displayed when a Mode has been selected.
- To refresh the MAIN screen and update the display of the current connection status, press Autotest.
- To display more information about an item on the MAIN screen, use the Cursor buttons to move the orange highlight to the required item on the screen, then press ENTER.
- To return to the MAIN screen from any other screen, press Escape repeatedly until the HOME screen appears.

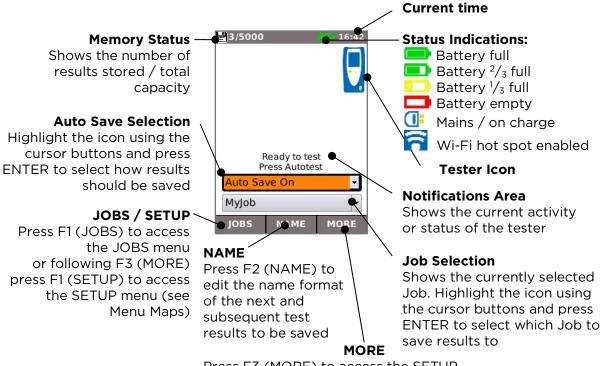

Press F3 (MORE) to access the SETUP menu using F1 (SETUP), or to control the tone generator using F2 (TONE) when a cable is connected

NaviTEK IE User Guide

# MAIN Screen (with network cable connected)

When the tester is connected to an un-terminated cable greater than ~3m (10ft) long, Autotest displays a graphical illustration of the cable, using the colour scheme set in SETUP/TESTS/WIREMAP, showing the cable length and any faults by pair.

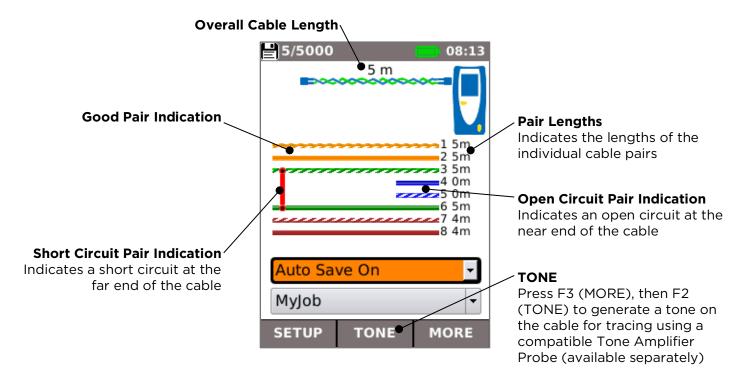

# **MAIN Screen (with unknown network connected)**

If the tester is accidentally connected to any type of network carrying voltages, for example a telephone or ISDN network, the MAIN screen displays an alarm and details of the voltages. No further testing is possible until the voltages have been removed.

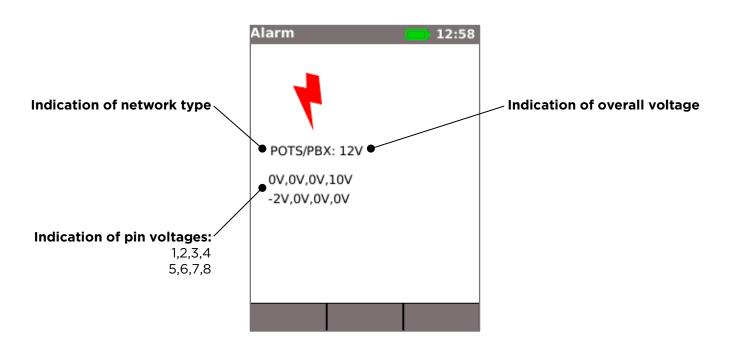

# MAIN Screen (with network cable connected to Active Remote)

When the tester is connected to a cable that is terminated with an Active Remote, Autotest runs an advanced Wiremap test that can detect split pairs and faults by pin. The MAIN screen displays a bar indicating the progress of the test. Select this bar and press ENTER to display the Wiremap result screen. When the test is complete the result is saved (depending on the Auto Save setting).

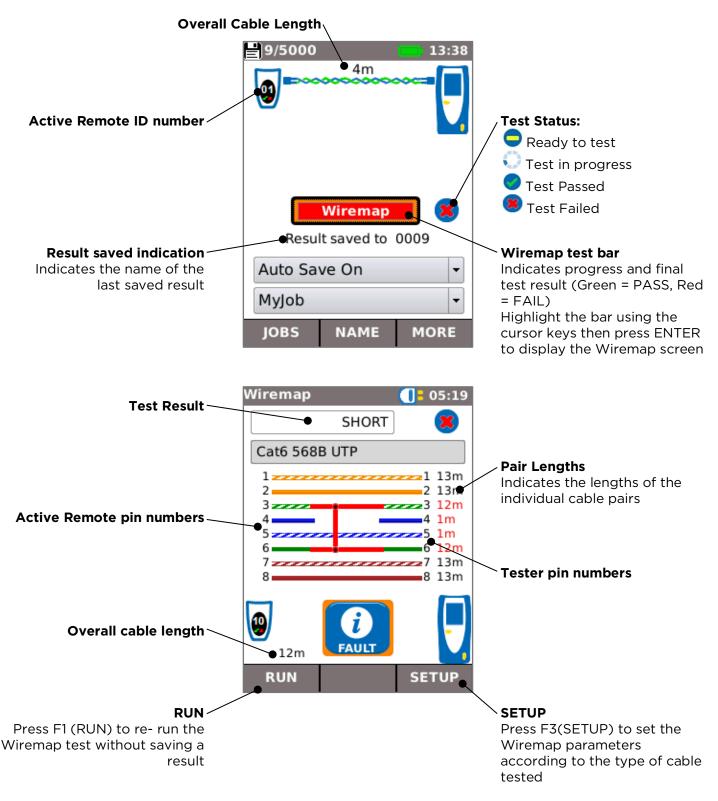

To test the cabling of PROFINET networks which use the M12 connector type, use M12 to RJ45 adaptors to connect the tester and the Active Remote to the cabling.

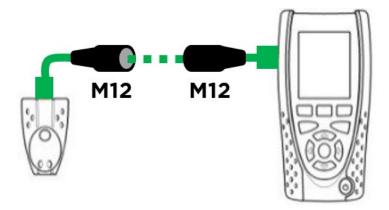

The cable type is set to PROFINET 4W and the appropriate M12 cable colour scheme is displayed on the wiremap screen.

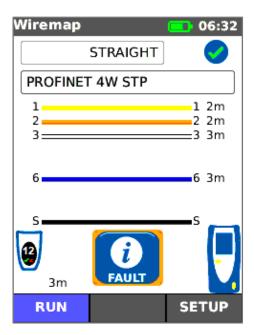

# MAIN Screen (with live copper network connected) and TESTS screen

When the tester is connected to a live copper-based network, Autotest detects the partner Ethernet device at the far end of the cable and automatically tests the network connection and displays information about it.

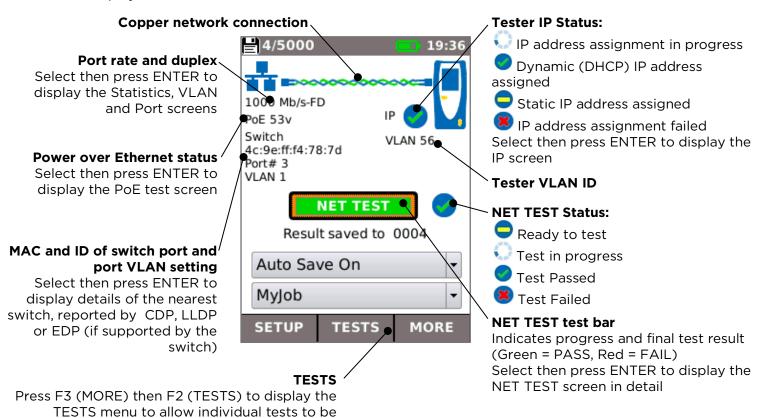

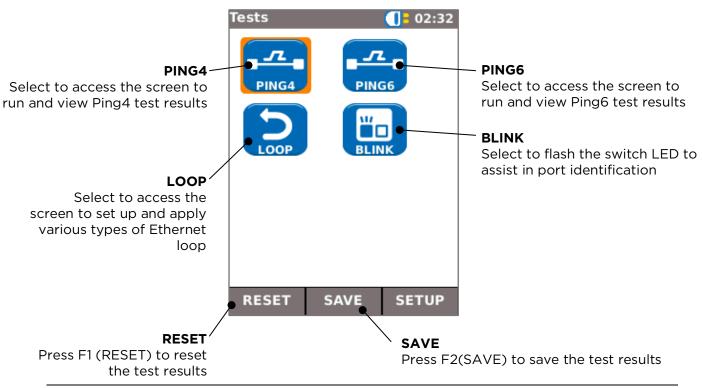

NaviTEK IE User Guide

selected and run independently of the NET TEST

# MAIN Screen (with live copper PROFINET connected) and TESTS screen

When the tester is connected to a live copper-based PROFINET network, the tester detects the partner Ethernet device at the far end of the cable and automatically tests the network connection and displays information about it. In addition, the number of PROFINET nodes is detected and displayed.

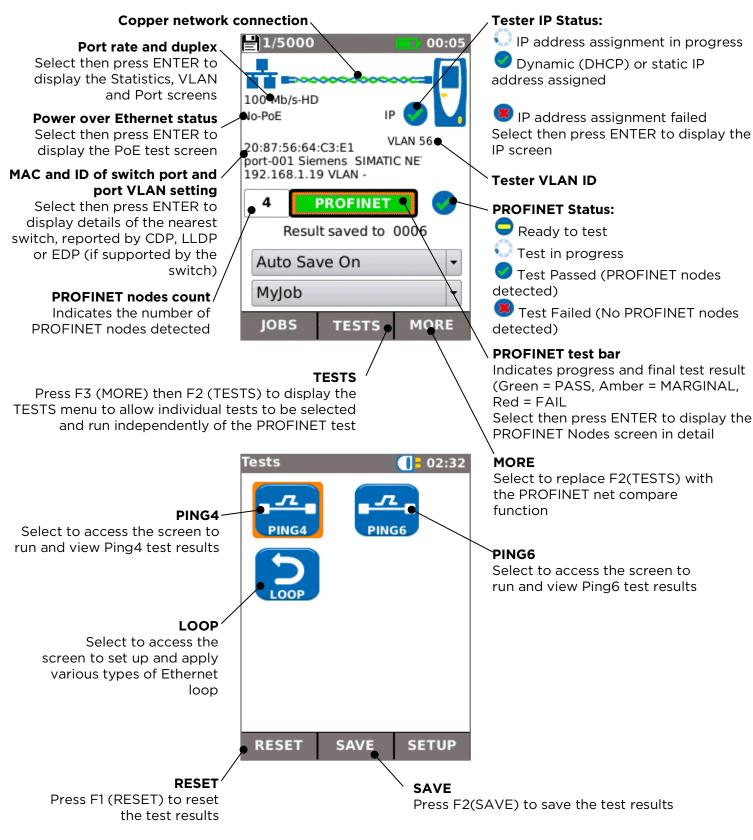

NaviTEK IE User Guide

#### **PROFINET Nodes Screen**

The PROFINET Nodes Screen is accessed by selecting the PROFINET test bar on the Main screen. It lists all of the PROFINET nodes (devices) detected together with their health status and identification. It also allows an individual node (device) to be selected and its details displayed and its configuration set up.

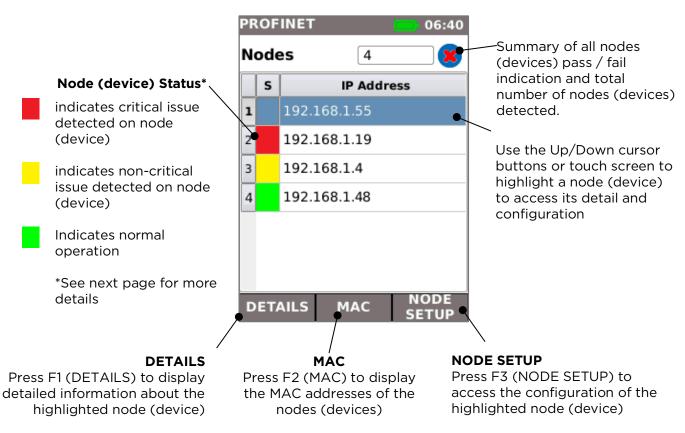

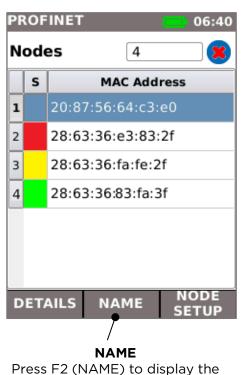

Names of the nodes (devices)

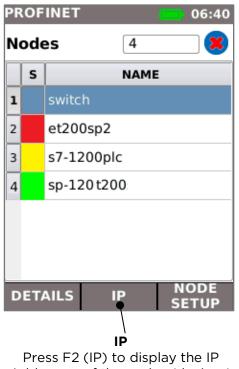

Addresses of the nodes (devices)

The node (device) health status is indicated using a "traffic light system":

#### **Red indication**

- •Critical events detected and device may not be operational
- •No or duplicate name set
- •Duplicated or wrong IP address set
- •No or wrong device subnet mask set
- •Device communication failure
- •Device IP outside the tester subnet mask
- •Packet errors exceeding acceptable limits
- •Link load > 50%

#### **Amber indication**

- •No critical events detected, and device is still operational
- •Packet errors occur but at an acceptable limit
- •Link load 10%~ 50%
- •Another identical device model found but has different firmware / hardware version
- •Device speed is 10Mb/s
- •Device port half duplex

#### **Green indication**

- •No abnormal events detected
- •No errors
- •No alarms
- •No duplicated IP address or name
- •Link traffic load below 10%

NaviTEK IE 151925 Iss 2
User Guide Page 16

# PROFINET node (device) Details screen

The PROFINET node (device) Details screen is accessed from the PROFINET Nodes screen by pressing F2 (DETAILS). It displays all of the available information about the selected node (device).

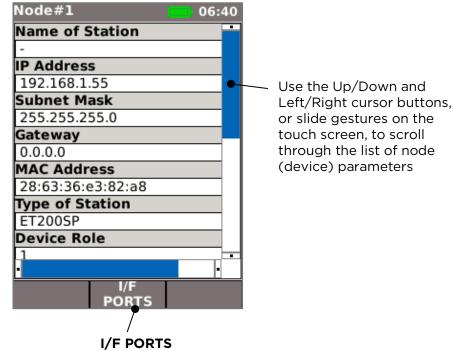

Press F2 (I/F PORTS) to display a list of the ports on the selected node (device) interface (I/F)

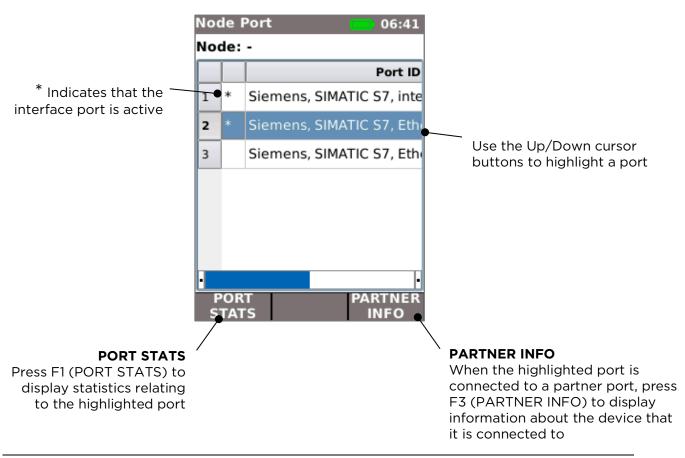

NaviTEK IE User Guide

# **PROFINET Node Setup screen**

The PROFINET Node Setup screen is accessed by pressing F3 (NODES SETUP) from the PROFINET Nodes screen. It provides controls for:

- Setting the IP Address (and Subnet Mask) of the highlighted node (device)
- Setting the Name of the highlighted node (device)
- Setting the highlighted node (device) to its Factory Default
- Flashing the LEDs on the highlighted node (device) for ease of identification. Before
  making changes to any node (device) it is very important to confirm that the correct
  node (device) is selected, by using the Flash LEDs function. Changes made to a wrong
  node can lead to potentially very serious network malfunction.

These functions provide a quick and easy way to configure new or replacement nodes.

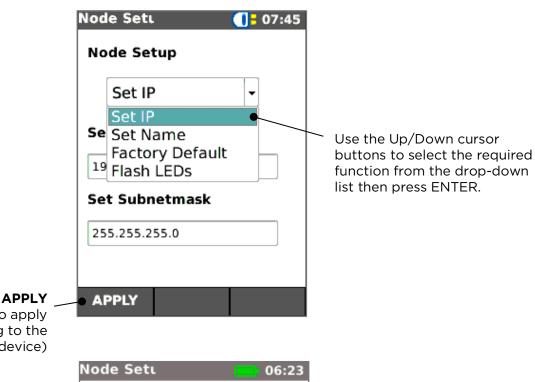

Press F1 (APPLY) to apply the new setting to the selected node (device)

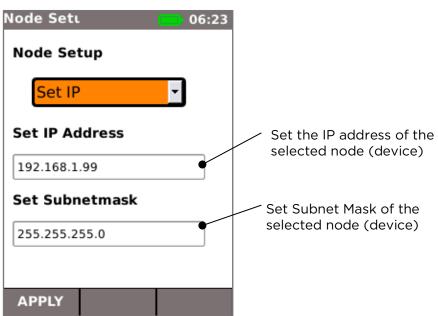

# **PROFINET Network Map comparison function**

The network map comparison function provides information about changes that have occurred in the network, by comparing a captured map of the network with a previously captured map. Network mapping happens automatically and any captured maps (not just the most recent) may be selected for comparison

The comparison function is accessed by pressing F2 (COMPARE) on the PROFINET main Screen or by selecting the COMPARE icon from the Modes Screen.

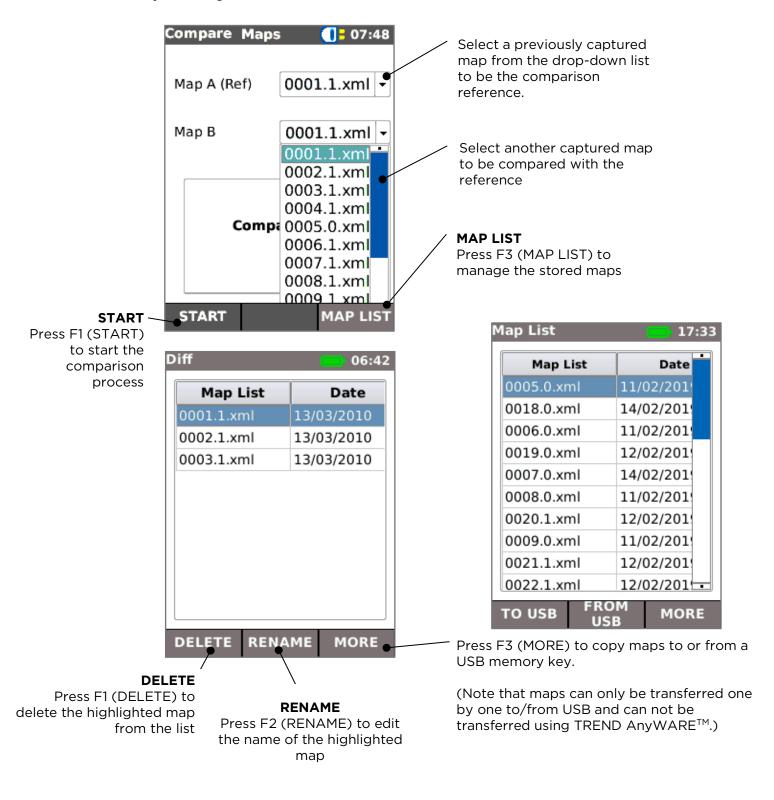

When F1 (START) is pressed in the Compare Maps screen, the comparison function is started. When it is complete, a summary of the result is displayed. This shows:

- The number of nodes in the network that have the same characteristics as the reference
- The number that are still present but whose details have changed
- The number of new nodes that have been detected that were not present in the reference
- The number of nodes that were present in the reference map but are now missing.

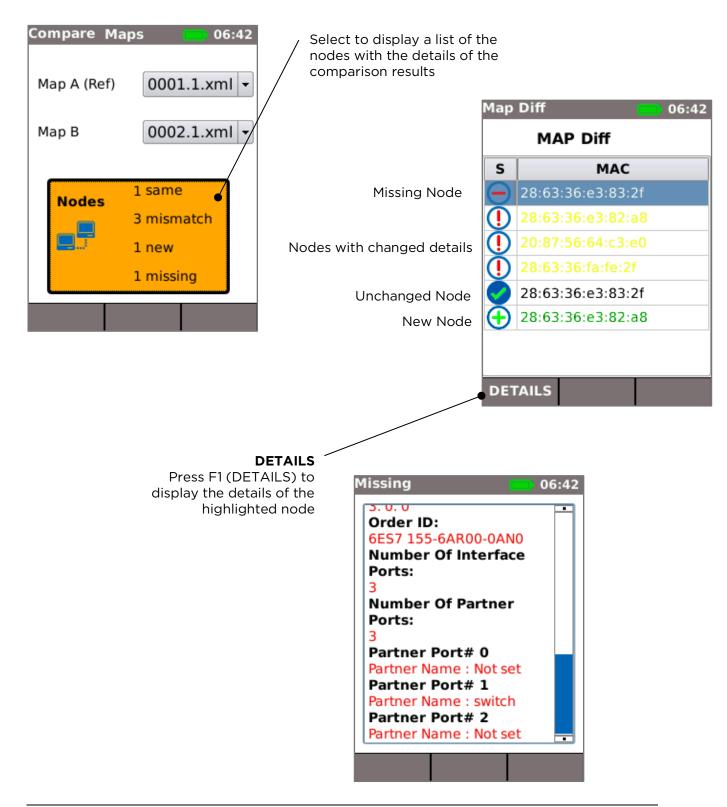

# **PROFINET Error Log**

A log of error events occurring on a selected PROFINET network node (device) can be captured over a long period to assist in identifying the source of network errors. The error events are time stamped, allowing the user to find out when they occurred and analyse the conditions in the environment at the time on a specific node (device) monitored.

Only the most recent error condition for the selected node (device) is displayed on the tester screen. To analyse historical data about previous error conditions, the log file can be saved to a USB memory key and viewed on a PC.

The Error Log function is accessed by pressing F3 (ERROR LOGGING) in the PROFINET Details screen.

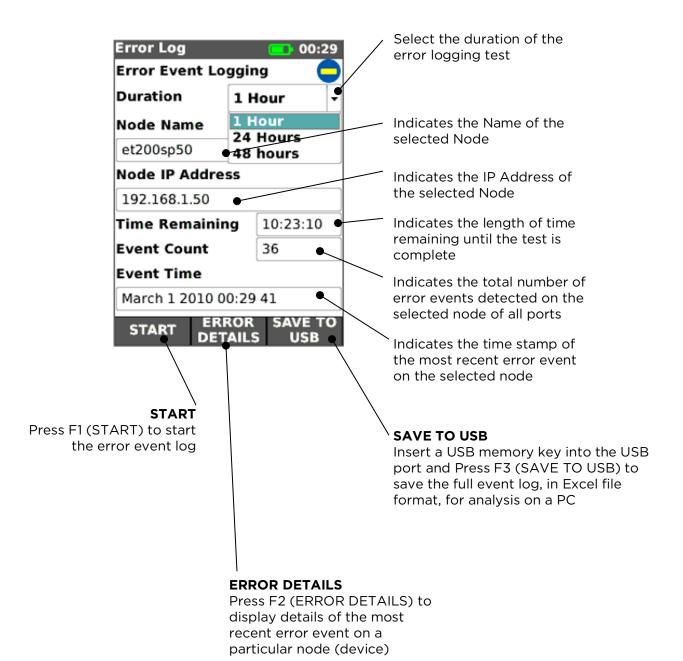

Press F2 (ERROR DETAILS) in the Error Log screen to display details of the most recent error event.

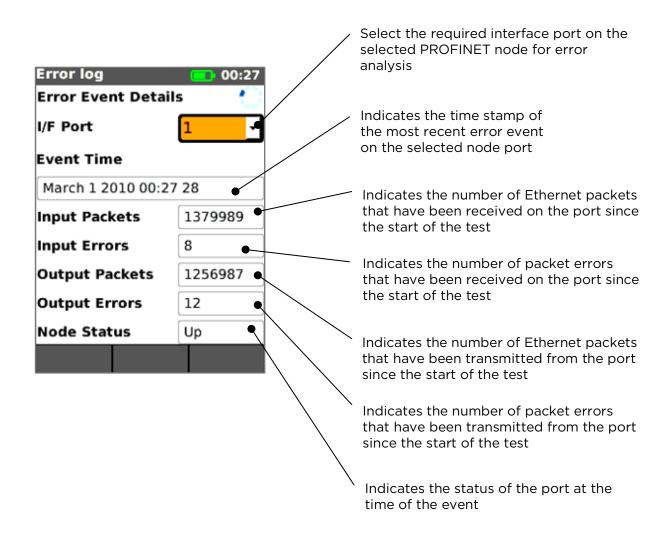

# MAIN Screen (with live fiber network connected)

When the Pro tester is connected to a live 1Gb/s fiber network, AUTO DETECT automatically detects the partner Ethernet device at the far end of the fiber.

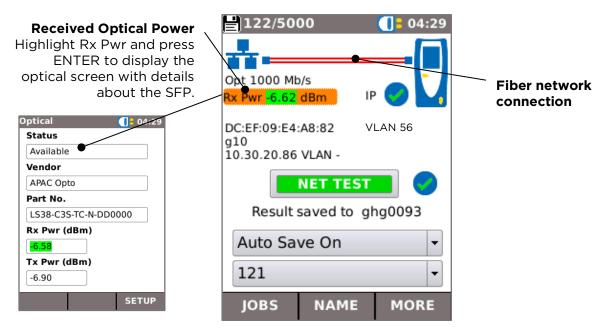

# IP details screen

In the HOME screen, select the IP icon then press ENTER to display the IP screen.

This screen shows detail of the IP status and address of the tester and the IP addresses of the network elements that are tested by the NET TEST.

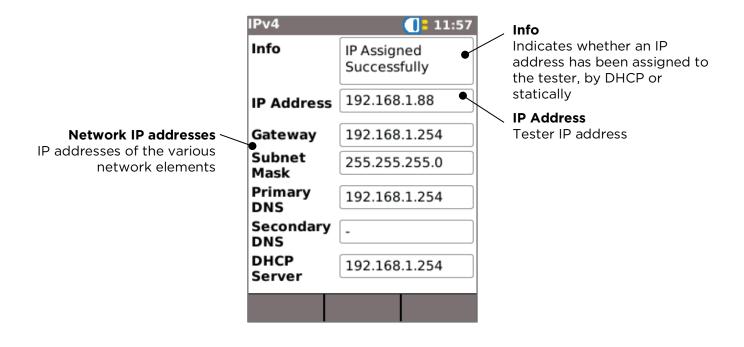

# MAIN Screen (with live fiber PROFINET network connected)

When the tester is connected to a live 1Gb/s fiber PROFINET network, and the PROFINET optical icon is pressed, the tester detects the partner Ethernet device at the far end of the fiber.

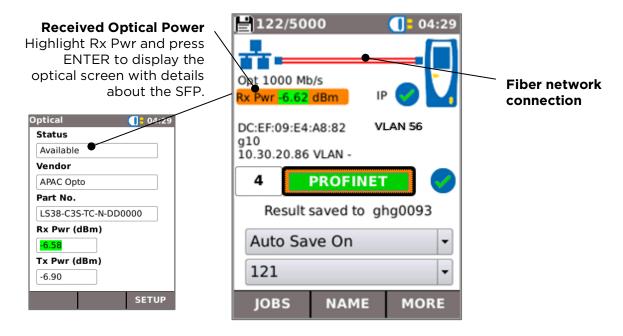

# Testing 100Mb/s fiber networks

It is not possible to connect to 100Mb/s fiber links using the tester's SFP port. The SFPs provided for use with the tester can operate at 100Mb/s but must be used with a Media Converter. This converts 100Mb/s Fiber Ethernet (100BaseFX) to Copper Ethernet (100BaseFX). A suitable SFP must be inserted into the media converter. If the media converter is USB-powered it can be connected to the USB port of the tester which will then supply power to it.

The diagram below shows the setup for a 100Mb/s optical link test.

The Main Screen of the tester will appear as it does for a normal 100Mb/s Copper RJ45 link.

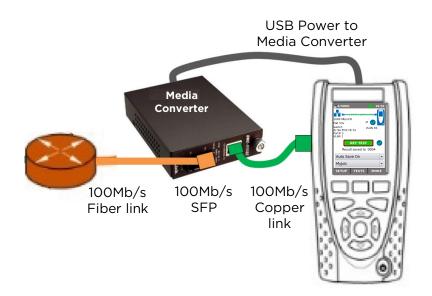

#### **NET TEST and Netscan**

When an Ethernet link is established, or Autotest is pressed while a link is up, a NET TEST is run automatically. This test consists of a series of Ping tests to multiple strategic targets in the network, a Trace Route to a set destination, and a scan of all the hosts in the local network. To display the NET TEST screen, select the test bar in the HOME screen and press ENTER.

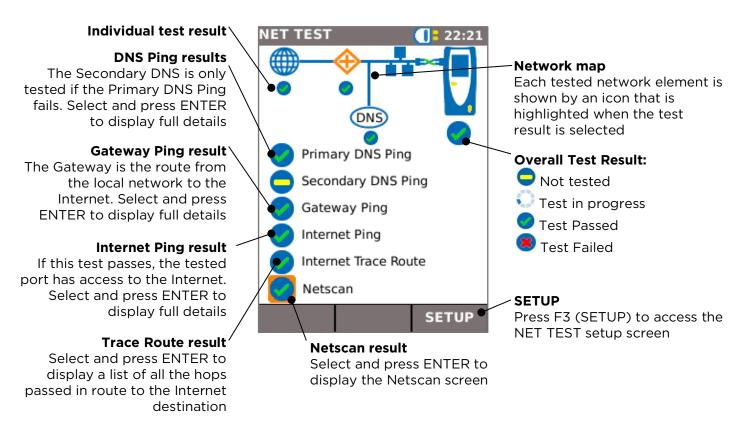

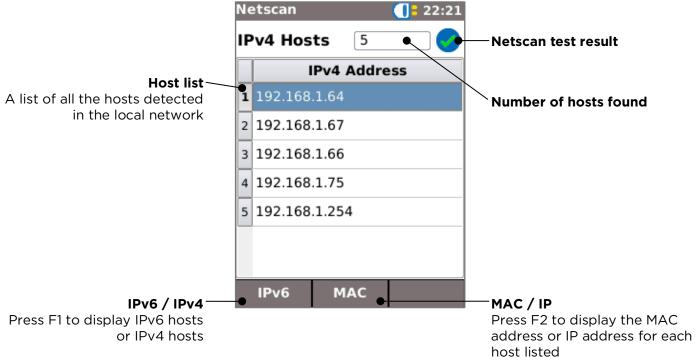

# Statistics, VLAN scan, Port, Errors and 802.1x status

When an Ethernet link is established, select the Port Rate / Duplex field in the HOME screen and press ENTER to display detailed information about the connection and the network.

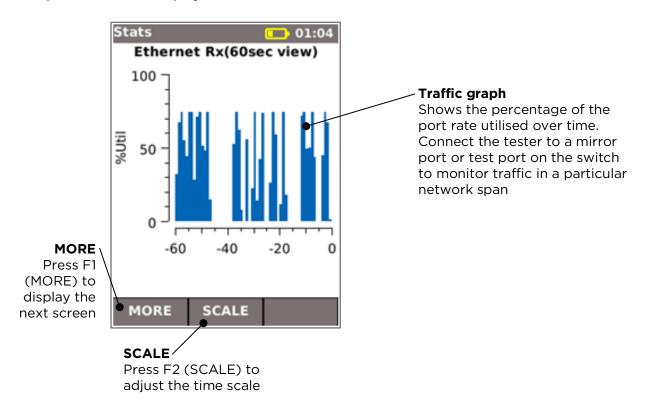

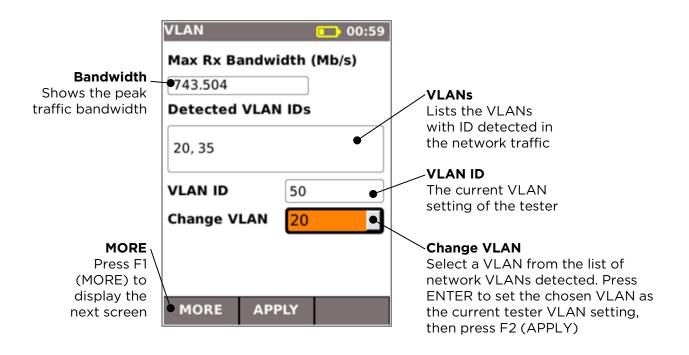

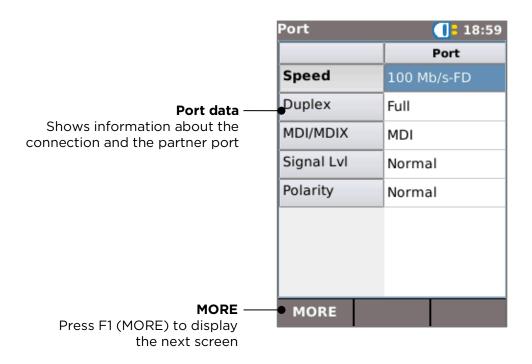

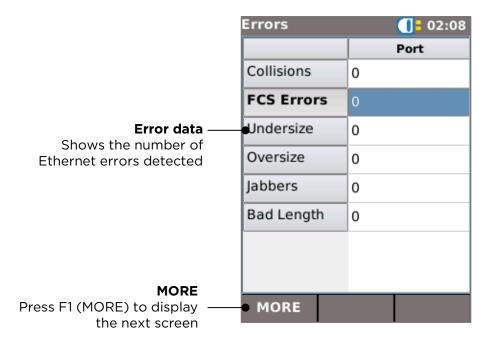

NaviTEK IE User Guide

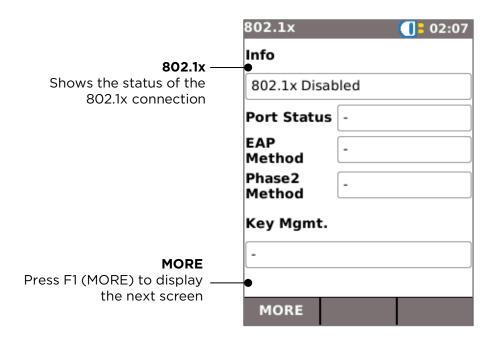

#### **Power over Ethernet**

When an Ethernet link is established, Autotest automatically tests the port for the presence of PoE and measures the available power by applying a minimum load. Select the PoE field in the HOME screen and press ENTER to display the PoE screen.

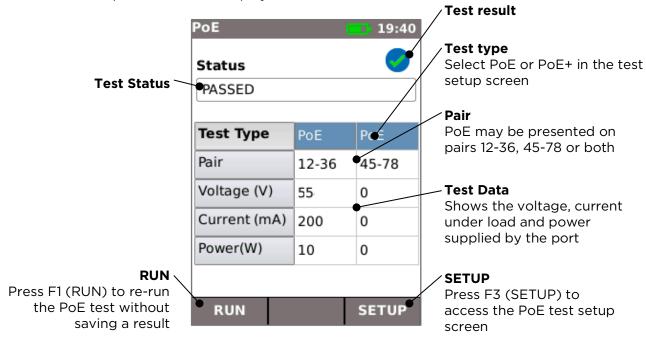

# Port Discovery information details

When an Ethernet link is established, Autotest automatically scans the partner port for Link Layer Discovery Protocol (LLDP), Cisco Discovery Protocol (CDP) and Extreme Discovery Protocol (EDP) messages. These Discovery Protocol messages may contain various details about the switch and the port connected, depending on how they are configured. Discovery Protocol messages may take up to 60 seconds to be transmitted by the switch. In non-standard network configurations it is sometimes possible for Discovery Protocol messages to arrive from other devices in the network. In this case, the tester attempts to resolve which are the messages from the directly connected port.

Following link establishment, the screen flashes "Searching for Port Identification" until the first Discovery Protocol message is received. The screen then starts to flash the switch name and MAC address of the port that the Discovery Protocol message has come from. If the message is confirmed as coming from the directly connected port, the screen then shows full details of the port continuously.

At the end of 60 seconds from link establishment:

- If a unique or confirmed Discovery Protocol message has been received, the screen shows the port details continuously.
- If multiple different Discovery Protocol messages have been received, and it is not possible to resolve which one has come from the directly connected port, the screen shows "Multiple". The user can then select this and review a list of the different Discovery Protocol messages that have been received, to aid in identification of the correct port.
- If no Discovery Protocol message has been received, the screen shows "No Discovery Info".

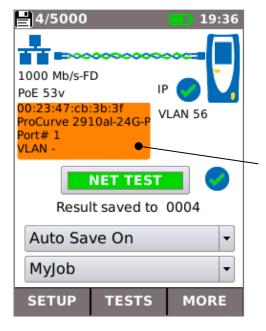

#### Port details

Select the switch / port details field in the HOME screen and press ENTER to display the port discovery details screen.

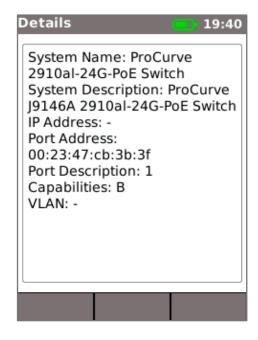

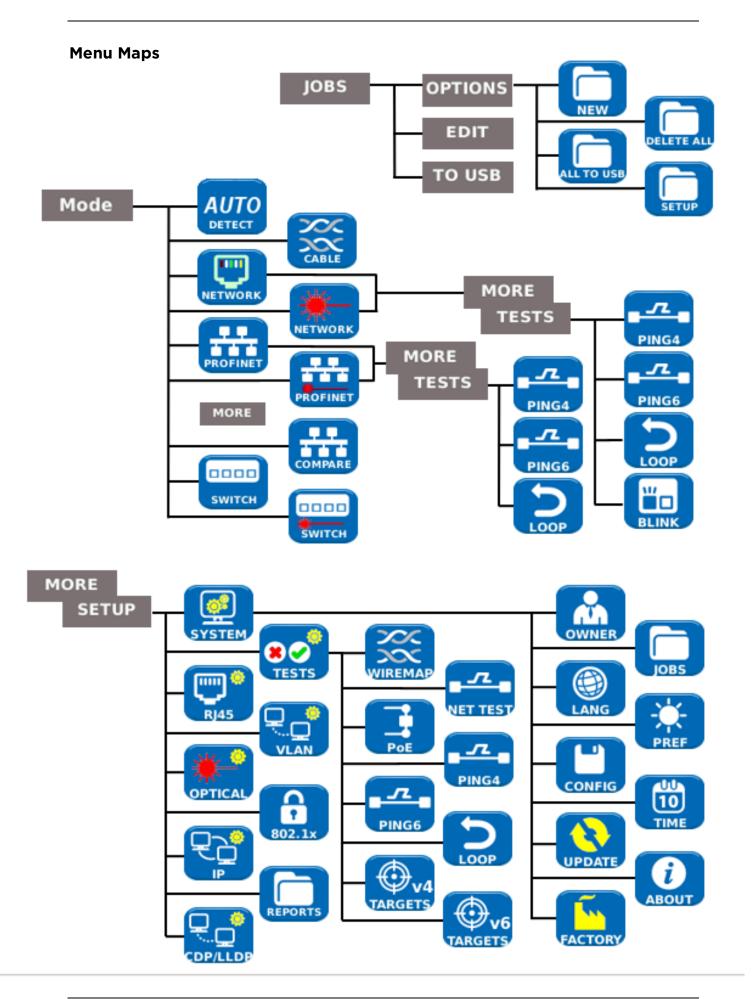

# Setup

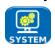

Select SYSTEM to access the system setup:

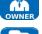

Enter details of the test engineer and company information and logo (see Reports) for inclusion in the reports

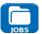

Access the JOBS menu

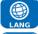

Set the menu language

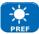

Set preferences for auto off, backlight, length units, date and time format

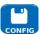

Export or import setup information

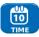

Set the date and time for inclusion in the reports

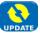

Update the software. All settings and results will be lost. Save data to USB or smartphone first.

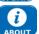

View details about the system information of the tester

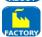

Reset to factory defaults. All settings and results will be lost. Save data to USB or smartphone first.

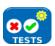

Select TESTS to access the tests setup:

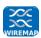

Set the details of the Wiremap test:

- Cable Type
  - Cat 3, Cat 5, Cat 5e, Cat 6, Cat 6A, Cat 7 and 7A, Cat 8, USOC8 1Pair,
     USOC8 2Pair, USOC8 3Pair, USOC8 4Pair, ETH 1236, ETH 1278,
     PROFINET 4W, COAX RGxx, ISDN BRI, DB, Custom
- Shield Type
  - o UTP Shield must not be connected for test to pass
  - o STP Shield must be connected for test to pass
  - o UTP / STP Test can pass if shield is connected or disconnected
- Display Preference
  - None, 568A, 568B, USOC, TERA
- Custom NVP.
  - Accurate length measurement relies on correct setting of the Nominal Velocity of Propagation (NVP) for the cable to be tested.

    Use Custom NVP enabling custom NVP and entering number
- Split Pair:
  - Enable or disable
- Xover (crossover) Allowed:
  - o Enable or disable

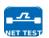

Set the details of the NET TEST:

- Primary / Secondary DNS and Gateway
  - $\circ$  Disabled The target is not tested as part of the NET TEST
  - Auto IP address of target is assigned by DHCP
  - Manual IP address of target is assigned manually or picked from the Targets list by selecting
- Target
  - Disabled The Internet target is not tested as part of the NET TEST
    - IP Address Enter a numerical IP address for the Internet target or pick from the Targets list by selecting

- URL Enter a URL for the Internet target or pick from the Targets list
   by selecting
- Ping Setup
  - o Count Number of Ping attempts
  - o Pause Interval between Ping attempts
  - o Length Number of bytes in the Ping packet
- TRoute (Trace Route) Setup
  - o TRoute Include or omit the Trace Route test from the NET TEST
  - Max Hops The number of hops that can be detected before the test fails to reach the destination target
  - Timeout the timeout before the test fails to reach the destination target
  - Name Lookup When ticked, the name of each hop is included in the test result. Note that selecting this option causes the test time to be longer
- IPv4 Netscan setup
  - Netscan Disable Netscan from inclusion in the NET TEST or select Local or Custom network
  - o IP Addr Set Custom network sub-net
  - Scan range Select a small scan range (Class C) for fast test time or a larger scan range (Class B) for a wider search

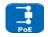

Set the details of the Power over Ethernet test:

- Type
  - PoE Applies a load to draw current up to the maximum allowed for PoE
  - PoE+ Applies a load to draw current up to the maximum allowed for PoE+
  - o None PoE test disabled
- Min PoE power (W)
  - o Enter the minimum power in watts for the PoE test to pass
- Min PoE+ power (W)
  - Enter the minimum power in watts for the PoE+ test to pass

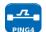

Set the details of the Ping 4 test

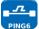

Set the details of the Ping 6 test

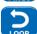

Set the parameters for the Ethernet Loop for Wireline (physical), MAC, IP and UDP layer loopback signal

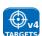

Set up a list of targets to be used in the Ping and TRoute tests using IPv4 addresses or URLs

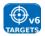

Set up a list of targets to be used in the Ping and TRoute tests, using IPv6 addresses or URLs

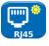

Select RJ45 to set the parameters for the RJ45 copper port including Auto Negotiation, Speed, Mode, Min Rx frame size, MDI and MAC address.

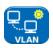

Select VLAN to set the VLAN ID and Priority of the tester if required

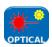

Select OPTICAL to set up minimum and maximum receiving optical power of pass fail limit. Select optical power item in the main screen to view information about the SFP. The following SFP types are supported. The use of other SFP types is possible but correct operation is not guaranteed.

NaviTEK IE User Guide

| Туре | Manufac<br>turer | Part No          | Speed | Fiber<br>type | Waveleng<br>th | Connector<br>Type |  |  |
|------|------------------|------------------|-------|---------------|----------------|-------------------|--|--|
| SX   | Avago            | AFBR-5705PZ      | 1Gb/s | Multimode     | 850nm          | LC Duplex         |  |  |
| SX   | Apac             | LM28-C3S-TI-N-DD | 1Gb/s | Multimode     | 850nm          | LC Duplex         |  |  |
| LX   | Avago            | AFCT-5705PZ      | 1Gb/s | Singlemode    | 1310nm         | LC Duplex         |  |  |
| LX   | Apac             | LS38-C3S-TC-N-DD | 1Gb/s | Singlemode    | 1310nm         | LC Duplex         |  |  |
| ZX   | Apac             | LS48-C3U-TC-N-DD | 1Gb/s | Singlemode    | 1550nm         | LC Duplex         |  |  |

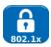

Select 802.1x to set the tester to use 802.1x security protocol if required

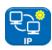

Select IP to set up the IP behaviour of the tester including IP type, address, Netmask, Gateway and DNS if required.

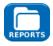

Select REPORTS to set the parameters to be used for the reports:

- Format
  - o PDF & CSV the reports contain both PDF and CSV files
  - o PDF the reports contain only a PDF file
  - o CSV the reports contain only a CSV file
- Size
  - Summary the reports contain only a summary table listing the overall result of each test
  - Brief the reports contain a summary table and a single page result for each test
  - Full the reports contain a summary table and full details of each test
- Results
  - o All- every test made is included in the reports
  - Pass only tests that have passed are included in the reports
  - Fail only tests that have failed are included in the reports
- SSID The identity of the Wi-Fi hot spot set up by the tester for report transfer to smartphones (factory set)
- Wi-Fi Password If required, edit the default password (trend001606) used by the TREND Anyware™ app to access the tester.

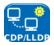

Select CDP, LLDP, EDP to enable the various types of Discovery Protocol supported by the tester

# **Reports**

Reports are very important because they are documented proof that the ports have been tested. To select the required report style press F3 (MORE) then F1 (SETUP) in the HOME screen, then select REPORTS. Alternatively, the setup screen can be accessed by JOBS / OPTIONS / SETUP.

The example 4-page Brief report below shows the results of tests on 3 ports on a standard Ethernet network:

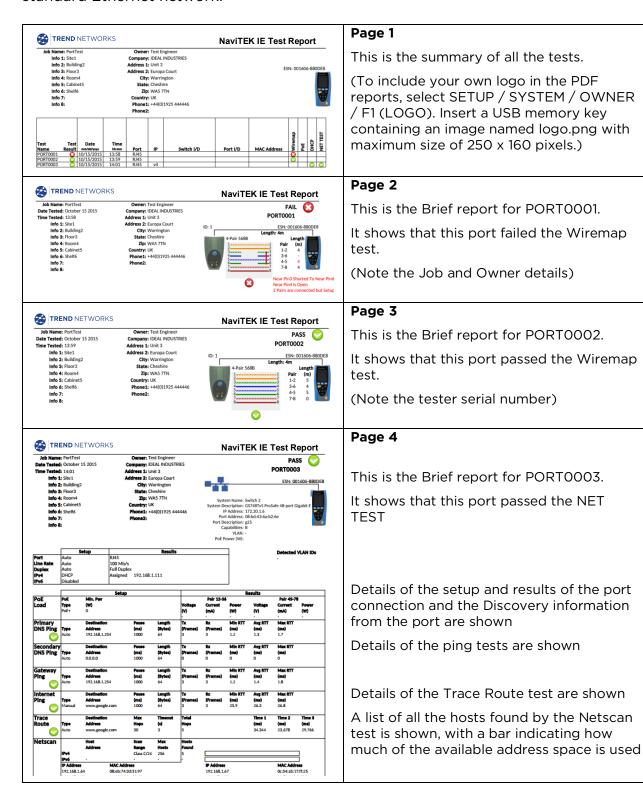

# **PROFINET Reports**

Reports created in PROFINET mode are laid out in a different format, but the same principles apply as for standard Ethernet reports:

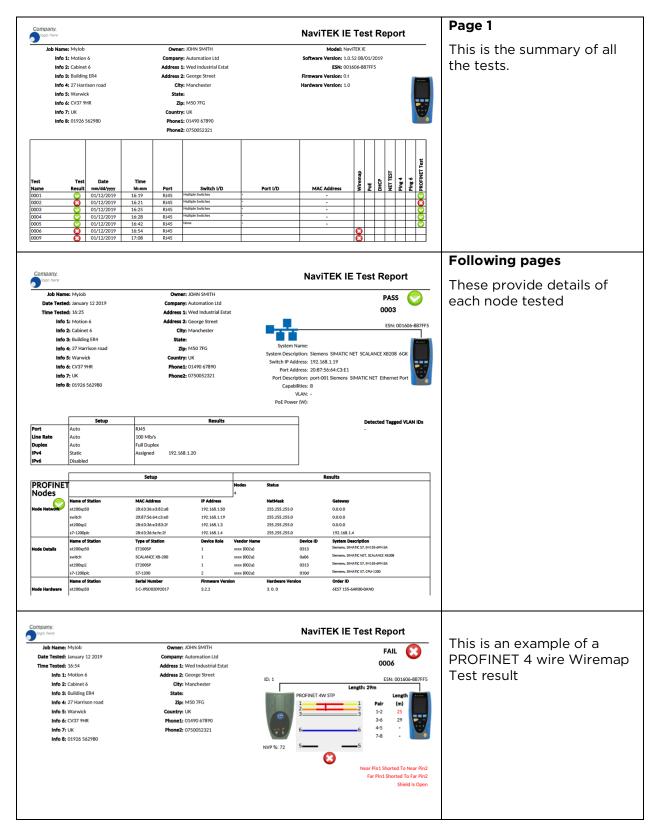

In addition to the .PDF reports described above, the results can be exported to USB in .CSV format. This style of report is particularly useful for importing into network management databases.

Below is an example of part of a typical report, opened using Excel:

|    | A                               | В                            | С        | D         | E            | F       | G          | н   | 1         | J        | К       | L                     | М        | N       | 0        | Р        | Q         | В         | s         | т     | U         | V              |
|----|---------------------------------|------------------------------|----------|-----------|--------------|---------|------------|-----|-----------|----------|---------|-----------------------|----------|---------|----------|----------|-----------|-----------|-----------|-------|-----------|----------------|
| 1  | NaviTEK IE                      | Test Report                  |          |           |              |         |            |     | •         | -        |         |                       |          |         |          |          |           |           | -         |       | -         |                |
| 2  |                                 |                              |          |           |              |         |            |     |           |          |         |                       |          |         |          |          |           |           |           |       |           |                |
|    | Model                           | NaviTEK IE                   |          |           |              |         |            |     |           |          |         |                       |          |         |          |          |           |           |           |       |           |                |
| 4  | Software Version                | 1.0.52 08/01/201             | 19       |           |              |         |            |     |           |          |         |                       |          |         |          |          |           |           |           |       |           |                |
| 5  | ESN                             | 001606-887FF9                | 5        |           |              |         |            |     |           |          |         |                       |          |         |          |          |           |           |           |       |           |                |
| 6  | Firmware Version                | 0.t                          |          |           |              |         |            |     |           |          |         |                       |          |         |          |          |           |           |           |       |           |                |
| 7  | Hardware Version                | 1                            |          |           |              |         |            |     |           |          |         |                       |          |         |          |          |           |           |           |       |           |                |
| 8  |                                 |                              |          |           |              |         |            |     |           |          |         |                       |          |         |          |          |           |           |           |       |           |                |
| 9  | Job Name                        | МуЈоЬ                        | Owner    | JOHN SN   | 4ITH         |         |            |     |           |          |         |                       |          |         |          |          |           |           |           |       |           |                |
|    | Info 1                          |                              | Company  | Automati  | ion Ltd      |         |            |     |           |          |         |                       |          |         |          |          |           |           |           |       |           |                |
| 11 | Info 2                          | Cabinet 6                    |          |           | ustrial Esta | t       |            |     |           |          |         |                       |          |         |          |          |           |           |           |       |           |                |
| 12 | Info 3                          |                              | Address  |           |              |         |            |     |           |          |         |                       |          |         |          |          |           |           |           |       |           |                |
|    | Info 4                          | 27 Harrison road             | City     | Manches   | ster         |         |            |     |           |          |         |                       |          |         |          |          |           |           |           |       |           |                |
|    | Info 5                          | Warwick                      | State    |           |              |         |            |     |           |          |         |                       |          |         |          |          |           |           |           |       |           |                |
|    | Info 6                          | CV379HR                      | Zip      | M50 7FG   | i            |         |            |     |           |          |         |                       |          |         |          |          |           |           |           |       |           |                |
|    | Info 7                          | UK                           | Country  |           |              |         |            |     |           |          |         |                       |          |         |          |          |           |           |           |       |           |                |
|    | Info 8                          | 01926 562980                 | Phone1   |           |              |         |            |     |           |          |         |                       |          |         |          |          |           |           |           |       |           |                |
| 18 |                                 |                              | Phone2   | 8E+08     |              |         |            |     |           |          |         |                       |          |         |          |          |           |           |           |       |           |                |
| 19 |                                 |                              |          |           |              |         |            |     |           |          |         |                       |          |         |          |          |           |           |           |       |           |                |
|    | Test                            | Date                         | Time     |           |              |         |            |     |           |          |         |                       |          |         |          |          |           |           | Test      |       |           |                |
| 21 | Name                            |                              | hh:mm    |           |              |         | MAC Add Po |     |           |          |         | Wiremap               | PoE      | DHCP    | NET TES  | Ping 4   | Ping 6    | PROFINE   |           |       |           |                |
| 22 | 1                               |                              |          |           | Multiple S   |         |            |     | 100 МЫ/s  |          |         |                       |          |         |          |          |           | PASSED    |           |       |           |                |
| 23 | 2                               |                              |          |           | Multiple S   |         |            |     | 100 МЫ/s  |          |         |                       |          |         |          |          |           | FAILED    |           |       |           |                |
| 24 | 3                               |                              |          |           | Multiple S   |         |            |     | 100 МЫ/s  |          |         |                       |          |         |          |          |           | PASSED    |           |       |           |                |
| 25 | 4                               |                              |          |           | Multiple S   |         |            |     | 100 Mb/s  |          |         |                       |          |         |          |          |           | PASSED    |           |       |           |                |
| 26 | 5                               |                              | 16:42    |           | None         | -       |            |     | 100 Mb/s  | Full Dup | e -     |                       |          |         |          |          |           | PASSED    |           |       |           |                |
| 27 | 6                               |                              |          |           |              |         |            |     |           |          |         | FAILED                |          |         |          |          |           |           | FAILED    |       |           |                |
| 28 | 9                               | 01/12/2019                   | 17:08    | RJ45      |              |         |            |     |           |          |         | FAILED                |          |         |          |          |           |           | FAILED    |       |           |                |
| 29 | DDOCKIET D. I                   | Et N. 0001                   |          |           |              |         |            |     |           |          |         |                       |          |         |          |          |           |           |           |       |           |                |
| 30 | PROFINET Results<br>Node Status | Name of Station              | MACAL    | ID A 44   | NI-SM- 1     | C-t     | T ( C D    | D   | U 4- *    | Device " | O 1     | Out-IN                | E:       | H d.    | 0.410    | Lie L.D. | Late Over | Latet 7   | Lieb Ce 1 | MTLL  | Link To   | Input Erro Inc |
|    | Node Status                     | Name of Station<br>et200sp50 |          |           |              |         | ET200SF    |     | Vendor N  |          |         | Serial Nu<br>S C-J9SI |          |         | 6ES7 155 |          |           | 7 days, 5 |           |       | ethernet( | Input Erro Inc |
| 32 |                                 | etzuusp50                    | 20:03:30 | 132. 100. | 200.200.     | 0.0.0.0 | E12005F    | - ' | XXXX (UUZ | 313      | Diemens | 3 C-333L              | 3.2.2    | 3. 0. 0 | 0037 155 | Siemens  |           | 3 days, 5 |           |       | ethernet( | 0              |
| 34 |                                 |                              |          |           |              |         |            |     |           |          |         |                       |          |         |          | Siemens  |           | o days, z | 100       |       | ethernet( | 0              |
| 35 |                                 |                              |          |           |              |         |            |     |           |          |         |                       |          |         |          | Siemens, | DOWN      | -         | 100       | 1,510 | ememett   | - 0            |
| 36 |                                 | switch                       | 20.87.50 | 192 169 1 | 255 255      | 0000    | SCALAN     | - 1 | ssss (002 | 0-06     | Siomer  | SVPJD15               | 02.00.02 |         | 6GK5 20  | Siomos   | He        | 0 days, 0 | 100       | 1500  | ethernet( | 0              |
| 37 |                                 | switch                       | 20:01:50 | 132, 100. | 200.200.     | 0.0.0.0 | JUMENIN    |     | nnXX (UU2 | 0400     | Siemens | SALADIS               | 02.00.02 | - 4     | JUN 3 20 | Siemens, |           | 0 days, 0 |           |       | ethernet( | 0              |
| 38 |                                 |                              |          |           |              |         |            |     |           |          |         |                       |          |         |          | Siemens, |           | 0 days, 0 |           |       | ethernet( | 0              |
| 39 |                                 |                              |          |           |              |         |            |     |           |          |         |                       |          |         |          | Siemens  |           | 0 days, 0 |           |       | ethernet( | 0              |
| 40 |                                 |                              |          |           |              |         |            |     |           |          |         |                       |          |         |          | Siemens  |           | 0 days, 0 | 10        |       | ethernet( | 0              |
| 41 |                                 |                              |          |           |              |         |            |     |           |          |         |                       |          |         |          | Siemens  |           | - uays, o | 100       |       | ethernet( | 0              |
| 42 |                                 |                              |          |           |              |         |            |     |           |          |         |                       |          |         |          | Siemens  |           | -         | 100       |       | ethernet( | 0              |
| 43 |                                 |                              |          |           |              |         |            |     |           |          |         |                       |          |         |          | Siemens  |           | 0 days, 0 |           |       | ethernet( | 0              |

## **Generating and Uploading Reports**

#### 1. Reports can be generated and exported to a USB key.

To generate a report to USB:

- Insert a USB key into the NaviTEK IE USB port.
- From the home screen press F1 (JOBS). The display will show the Job List screen.
- Scroll down to select the required Job
- To generate a report for a single result, press ENTER to display the Results list, select the required result, press ENTER, then TO USB (F3).
- To generate a report for a single Job select the required Job then press TO USB (F3).
- To generate a report for all Jobs, press OPTIONS (F2) then select ALL TO USB.

The dialogue 'Result saved to USB' appears. Reports are now saved on the USB key in the selected format(s).

## 2. Reports can be generated and downloaded to a smartphone (only when no tests are running).

To enable Wi-Fi for results transfer:

- Insert Wi-Fi dongle into the NaviTEK IE USB port.
- From the home screen press F1 (JOBS).
- The display will show the Job List screen. Wi-Fi connectivity is indicated by the top bar on the NaviTEK IE screen changing from grey to blue:

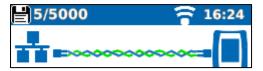

Now the NaviTEK IE is ready for results transfer wirelessly.

## Note

To minimise battery consumption the Wi-Fi connectivity is only enabled for 5 minutes following power up and whenever the user is in the JOB screen.

To download results to an Android™ smartphone:

- Download and open TREND AnyWARE<sup>™</sup> App from the Google Play<sup>™</sup> Store.
- Insert the USB Wi-Fi adapter in the USB port of NaviTEK IE.
- Search and connect to NaviTEK IE. The SSID will be of the form "TREND-XXXXXX".
   This can be viewed on the NaviTEK IE under the SETUP / REPORTS screen.
- You will be prompted for the NaviTEK IE Wi-Fi password if it has been changed from the default value. You can change the password inside SETUP / REPORTS. Make sure the USB Wi-Fi adapter is not activated (no blue colour on top bar) otherwise the change will not be allowed.

- Once connected the App will display a list of JOBs on the NaviTEK IE. These can be selected and downloaded to the smartphone.
- Once results are on the smartphone, they can then be transferred using email or other share mechanisms.

#### To download results to an iPhone®:

- Download and open TREND AnyWARE<sup>™</sup> App from iTunes<sup>®</sup>.
- Insert the USB Wi-Fi adapter in the USB port of NaviTEK IE.
- Search and connect to NaviTEK IE. The SSID will be of the form "TREND-XXXXXX". This can be viewed on the NaviTEK IE under the SETUP / REPORTS screen.
- You will be prompted for the NaviTEK IE Wi-Fi password if it has been changed from the default value. You can change the password inside SETUP / REPORTS. Make sure the USB Wi-Fi adapter is not activated (no blue colour on top bar) otherwise the change will not be allowed.
- Once connected the App will display a list of JOBs on the NaviTEK IE. These can be selected and downloaded to the smartphone.
- Once results are on the iPhone® they can then be transferred using email or other share mechanisms.

Apple is a trademark of Apple Inc., registered in the U.S. and other countries. Android is a trademark of Google Inc.

## **Specifications - NaviTEK IE**

## **Connectors**

```
Test Ports
              RJ45
                     Used for - Cable Test
                             - Ethernet Test
                     Connector type - Lifejack with user-replaceable contacts
              Optical
                     Used for - Ethernet Test
                     Connector type - SFP socket
       System Ports
              USB
                     Used for
                                - Software Update
                                - Results transfer
                                - 802.1x certificate transfer
                                - Import/export of config
                                - Wi-Fi Adapter
                     Class - Host
                     Connector type - A
                     USB type - 1.1
              Power
                     Used for - Battery charging
                             - Mains powering via adaptor
                     Connector type - 2.5mm pin power jack
                     Polarity - Centre pin positive
                     Voltage - 12v
                     Current - 2 A
                     Location - Bottom of optional power module
                              (Not present in standard alkaline battery pack)
Controls
    ON/OFF
           Push button
                     Used for - Power ON/OFF
    Function Keys
           F1 to F3
                     Used for - Screen-defined functions
    Navigation Keys
              Cursor and ENTER
                     Used for - User interface navigation
              Escape
```

1/54

Used for - Return to previous menu

**Autotest** 

Used for - Launch of automatic test function

Reset

Push button

Used for - Escape from exceptional lockup condition

## **Displays**

Screen

## LCD Touchscreen Used for - Display of setup functions and results Location - Front Size - 2.8-inch diagonal Type - QVGA Colour Pixels - 240 x 320 **LEDs Charger LED** Used for - Indication of charging status Colour - Green Location - Bottom of standard power module (Not present in optional alkaline battery pack) **RJ45 Link LED** Use- ON indicates link UP Colour - Green **RJ45 Activity LED** Use - Flashing indicates link activity Colour - Green Optical Link LED Use - ON indicates Optical link UP Colour - Green **Optical Activity LED** Use - Flashing indicates Optical link activity Colour - Green Ports *RJ45* Setup Auto Negotiation - Enabled - Disabled Speed - 10Mb/s - 100Mb/s - 1Gbps Mode - Full Duplex - Half Duplex MDI - AUTO - MDI - MDIX Min Rx Size - 19:99 bytes MAC - Factory set **VLAN** - Enabled / Disabled - VLAN ID - 0 to 4094 - VLAN Priority - 0 to 7 802.1x - Enabled / Disabled - EAP Method EAP-MD5

EAP-MSCHAPV2

EAP-PEAP/MD5

EAP-PEAP/GTC EAP-PEAP/TLS

EAP-PEAP/MSCHAPV2

EAP-GTC EAP-TLS

EAP-TTLS/MD5
EAP-TTLS/MSCHAPV2
EAP-TTL/GTC
EAP-TTLS/TLS

- Username
- Password
- Certificate
- Import password
- Root/CA certificate

#### Results

Link pulse polarity - Normal or Inverted Link pulse height - Normal or Low

#### **Tests**

Ethernet Mode

- Ping4

- Ping6- Trace Route4- Trace Route6

Hub BlinkNetscanLoopback

- NET TEST (Ping DNS/Gateway/Internet, Trace Netscan)

Route,

Cable Mode

- Wiremap

Tone GeneratorAuto (Wiremap)

#### Service Detection

Detected Services

- PoE (802.3af/at. Not Cisco pre-standard)

- ISDN S - PBX - Unknown

#### Optical

## **Supported SFPs**

The following SFP types are supported. Use of other types of SFP is possible but correct operation is not guaranteed.

## SFP Type SX

Manufacturer Part # - Avago AFBR-5705Z / Apac LM28-C3S-TI-N-DD

Speed - 1Gbps

Fibre Type - Multimode Wavelength - 850nm

Connector Type - LC Duplex

## SFP Type LX

Manufacturer Part # - Avago AFCT-5705Z

Speed - 1Gbps

Fibre Type - Single mode Wavelength - 1310nm Connector Type - LC Duplex

## SFP Type ZX

Manufacturer Part # - APAC LS48-C3U-TC-N-DD

Speed - 1Gbps

Fibre Type - Single mode Wavelength - 1550nm Connector Type - LC Duplex

#### Setup

Speed - 1Gb/s
Min Rx Size - 19:99
MAC - Factory set

VLAN - Enabled / Disabled

- VLAN ID - 0 to 4094

- VLAN Priority - 0 to 7

802.1x - Enabled / Disabled

- EAP Method

EAP-MD5

EAP-MSCHAPV2

**EAP-GTC** 

**EAP-TLS** 

EAP-PEAP/MD5

EAP-PEAP/MSCHAPV2

EAP-PEAP/GTC EAP-PEAP/TLS EAP-TTLS/MD5

EAP-TTLS/MSCHAPV2

EAP-TTL/GTC EAP-TTLS/TLS

- Username

- Password

- Certificate

- Import password

- Root/CA certificate

## **Tests**

Optical - Tx Power dBm (using a specified SFP)

- Rx Power dBm (using a specified SFP)

- Rx max and Rx min power limit for the pass/fail indication.

Ethernet Mode - Ping4

- Ping6

Trace Route4Trace Route6Hub BlinkNetscan

- Loopback

- NET TEST (Ping DNS/Gateway/Internet, Trace

Route, Netscan)

## Cable Tests

## *Wiremap*Setup

Cable Type - Cat 3, Cat 5, Cat 5e, Cat 6, Cat 6A, Cat 7 and

7A, Cat 8, USOC8 1Pair, USOC8 2Pair,USOC8 3Pair, USOC8 4Pair, ETH 1236, ETH 1278, PROFINET 4W, COAX RGxx, ISDN BRI, DB,

Custom

Shield - UTP

- STP - UTP/STP

Display Reference - None,

- 568A - 568B - USOC - TERA

NVP - Fixed 72%

- Custom 59% - 89%

```
Xover Allowed
                                           - Enable or disable
           Termination Type
                    None - Open
                    Active Remote - #1 - #12
           Tests (No Termination)
                    Faults
                                - Open circuit by pair
                                - Short circuit by pin
                    Length of pair
                                           - Metres / Feet (Set in System Setup)
                                           - Range 3-100m / 10-330ft
           Tests (Active Remote Termination)
                    I/D - Remote #
                    Indications on Remote
                                              - Voltage Warning (>±10volts on any pins)
                                           - Pass/Fail
                    Faults
                                - Open circuit by pin
                                - Short circuit by pin
                                - Crossed pairs
                                - Split pairs
                                - Bridged shorts
                                - Remote shorts
                                           - Metres / Feet (Set in System Setup)
                    Length of pair
                                           - Range 3-100m / 10-330ft
    Tone Generator
           Setup
                     No of Tones - 3
                               - Tone applied to one of 8 pins relative to the other 7
                     Wire I/D
                                - Tone applied across one of 4 pairs
           Test
                    Audible tone detected using compatible tone probe
Ethernet Tests
    IPv4
              Setup
                    Addressing - DHCP
                                - Static
                     Numerical - Address
                                - Netmask
                                - Gateway
                                - DNS1
                                - DNS2
    IPv6
              Setup
                    IPv6 Enable- Enabled
                                - Disabled
                     Addressing - Stateful (DHCPv6)
                                - Stateless
                                - Static
                     Numerical - 128bit HEX IP address
                     Network Prefix - 64 bit
                                   - 128 bit
    Pingv4
           Setup
                                           - Numerical address
                     Target
                                           - URL (Store up to 10)
                     Count
                                           -1 to 999999
```

- Enable or disable

Split Pair

NaviTEK IE 151925 Iss 2
User Guide Page 43

Pause - 1 to 5 Sec
Length - 8 to 1000 bytes.

Info - READY
- IN PROGRESS
- PASSED
- NO RESPONSE
- UNKNOWN HOST

Tx Count - 1 to 999999

Rx Count - 1 to 999999

Delay(ms) - Minimum

- Average

- Maximum

Pingv6

Setup

Results

Target - IPv6 address

- URL (Store up to 10)

 Count
 - 1 to 999999

 Pause
 - 1 to 5 Sec

 Length
 - 8 to 1000 bytes.

Results

Info - READY

- IN PROGRESS- PASSED- NO RESPONSE- UNKNOWN HOST

Tx Count - 1 to 999999
Rx Count - 1 to 999999
Delay(ms) - Minimum

AverageMaximum

Trace Routev4
Setup

Target - Numerical address

- URL

Max Hops - 2 to 100
Timeout - 2 to 30 sec
Type - ICMP
- UDP

Results

Info - READY

- IN PROGRESS - PASSED

- NO RESPONSE - UNKNOWN HOST

Hop - Numerical address

Delay(ms) - t1 - t2 - t3

Trace Routev6
Setup

Target - Numerical address

- URL

Max Hops - 2 to 100

NaviTEK IE 151925 Iss 2
User Guide Page 44

```
Timeout - 2 to 30 sec
                Type
                                     - UDP
      Results
                Info
                                     - READY
                                     - IN PROGRESS
                                     - PASSED
                                     - NO RESPONSE
                                     - UNKNOWN HOST
                Нор
                                     - Numerical address
                Delay(ms) - t1
                          - t2
                          - t3
Netscan
      Setup
                Netscan
                          - Local
                           - Custom
                          - Disabled
                IP Address - IPv4 address
                Scan Range - 0 (class C /24)
                            -1 (class C/20)
                            - 2 (class B /16)
      Results
                - List of IPv4 hosts
                - List of IPv6 hosts
Blink
      Test
                Sequence - Off/10/Off/100/Off/1000 Mb/s (RJ-45)
                          - Off/On (Optical)
Loop
      Setup
                Loop Type - Wireline
                          - MAC
                          - IP
                          - UDP
                All Traffic - Yes
                          - No
```

NaviTEK IE
User Guide
151925 Iss 2
Page 45

## **PROFINET Tests**

## Node Discovery

Number of nodes (station) detected - 254 (max)

Node colour status criteria (traffic light)

Red indication (Critical events detected)

No or duplicate name set

Duplicated or wrong IP address set

No or wrong device subnet mask set

Device communication failure

Device IP outside the tester subnet mask

Packet error ratio exceeding 1x10<sup>-7</sup> limits

Link load > 50%

#### Amber indication (No critical events detected)

Packet errors ratio occurring > 0 but < 1x10<sup>-7</sup> limit

Link load 10% ~ 50%

Another identical device model found but has different

firmware / hardware version

Device speed is 10Mb/s

Device port half duplex

## Green indication (No abnormal events detected)

No errors

No alarms

No duplicated IP address or name

Link traffic load below 10%

## Node (station) details

Name

Address

Subnet

Gateway

Type

Role

Vendor name

Device ID

System description

Serial No.

Firmware Version

Hardware Version

Order ID

## Partner details

Name

Port No.

MAC address

Description

#### Interface ports selection

1 to 3

## Port statistics

Link status (Up, Down)

Link Up time

Link speed (Mb/s)

MTU

Link Type

Link description

## Port Input (Rx) Statistics

Errored packets count

Utilisation (%)

Traffic (Mb/s)

Unicast packets count Multicast packets count Discarded packets count

Unknown protocols packets count

**Bytes** 

#### Port output (Tx) Statistics

Errored packets count

Utilisation (%) Traffic (Mb/s)

Unicast packets count Multicast packets count Discarded packets count

Bytes

Queue Length

## Node Setup

**IP Address** 

Subnet mask

Name

Factory default

Flash LEDs

## Map Comparison

Category - Same

- Mismatch

- New

- Missing

Result - Media: USB memory key

- Format: pdf

MAP list - Media: USB memory key

- Format: xml

## Error event log

**Duration - 1 hour** 

**-** 24 hours

- 48 hours

Resolution - 1 min

Node No. - One

Node Port - 1 to 3 selectable

Details

- Node Name - Node IP address
- Node port interface selection
- Time remaining
- Event count
- Event time
- Input (Rx) packets count
- Input (Rx) packet errors count
- Output (Tx) packets count
- Output (Tx) packet errors count
- Node status

- Log file Media to USB memory
  - Node details as above
  - Error event with time stamp
  - Excel file format
  - File name with date and time

## **Statistics**

ΙP

#### Results

IPv4

- info: listening, assigned, DHCP failed
- DHCP or Static - IPv4 Address - IPv4 Netmask - IPv4 Gateway
- IPv4 DNS1 - IPv4 DNS2

IPv6

- Enabled or Disabled
- info: listening, assigned, DHCP failed - Stateful (DHCPv6) or Stateless or Static
- IPv6 Address
- IPv6 Network Prefix, 64 bit or 128 bit
- IPv6 Link Address
- IPv6 DNS

- LLDP/CDP/EDP Discovery

- Protocol - MAC address
- Hostname / address
- Port Name - Max 10 hosts

**VLAN** 

Detection - 1 Level VLAN ID

- Rx

802.1x

- Auth Not Started **Status** 

- Auth Started

- Auth Completed Successfully

- Auth Failed

- Connected Successfully (auth)

**Port Status** - Unauthorised

- Authorised

**EAP Method Used** Key Management Used

## LINK

## Results

PORT - PoE Voltage 0 - 60V

- PoE Pairs 12/36 or 45/78

- Speed, Duplex - MDI / MDIX - Signal Level - Polarity

PARTNER - 10M-HD

- 10M-FD - 100M-HD - 100M-FD

- 1000M-HD

- 1000M-FD

ERRORS - Collisions

- FCS Errors

- Undersize

OversizeJabbers

- Bad Length

# Traffic Utilisation Bargraph

Direction - Rx

Format - Percentage of Link rate

- Peak value

Time Interval- 1 min

- 10 min

- 60 min

## **Storage**

## Configurations

Internal storage

Number of configurations - 2 (Current & Factory settings)

Export/Import

Port - USB

Format - xml

Certificates

802.1x

Max number - 10

## Results

## Internal storage

Max Number of Jobs (Projects) - 50

Max Number of result sets per Job - 5000 depending on tests

performed

Max total number of result sets - Up to 5000 depending on tests

performed.

## **Export**

Port - USB

- Wi-Fi

Format - PDF

- CSV (summary only)

## System

## Setup

#### Owner

Details - Name

- Company

- Address

- Phone

## **Preferences**

Language - English

- French

- German

- Spanish

- Italian

- Portuguese

- Chinese

Auto off - Disabled

```
- 3 mins
```

- 10 mins

- 30 mins

Backlight - Always On

- Dims to 50% after 3 mins

Length Units- Meters

- Feet

Date Format- dd/mm/yy

- mm/dd/yy

Time Format- 12 hour

- 24 hour

### Software update

Upgrade - Via USB

## **General**

## Date/Time

## **Internal Clock**

Used for - Timestamping results

Autonomy - Up to 1 day with battery removed

#### Power

## **Battery**

Supported Types - Standard power module (4 x AA NiMH cells)

- Alkaline battery pack with 4 AA cells

Autonomy - Up to 5 hours (power module only)

Recharge time - 3 hours (Power module only)

Battery level Indication - Full

- 2/3

- 1/3

- Empty

## Physical

## **Dimensions**

Length - 175mm Width - 80mm

Depth - 40mm

Weight

Unit - 0.22kg Batteries - 0.18kg

#### Environmental

## Temperature

Operating - 0°C to 40°C Storage - -20°C to 70°C

## **Relative Humidity**

Min 5%

Max 90% non-condensing

## Approvals

**EMC** 

EN 55022:2006 / A1:2007

EN55024:1998 / A1:2001 / A2:2003

## Safety

IEC 60950-1:2005+A1:2009/EN 60950-1:2006+A1:2010

NaviTEK IE 151925 Iss 2
User Guide Page 50

## Glossary, abbreviations and acronyms

| Term      | Description                                                                                                    |
|-----------|----------------------------------------------------------------------------------------------------|
| 10M-HD    | 10 Mb/s Half Duplex                                                                                                    |
| 10M-FD    | 10 Mb/s Full Duplex                                                                                                    |
| 100M-HD   | 100 Mb/s Half Duplex                                                                                                    |
| 100M-FD   | 100 Mb/s Full Duplex                                                                                                    |
| 1000M-HD  | 1000 Mb/s Half Duplex                                                                                                    |
| 1000M-FD  | 1000 Mb/s Full Duplex                                                                                                    |
| Broadcast | Communication from single sender to all connected receivers                                                                                                    |
| CSV       | Comma Separated Value file format                                                                                                    |
| DCP       | Discovery and Configuration Protocol (from PROFINET)                                                                                                    |
| DHCP      | Dynamic Host Configuration Protocol                                                                                                    |
| DNS       | Domain Name System                                                                                                    |
| IP        | Internet Protocol                                                                                                    |
| IPv4      | Internet Protocol version 4                                                                                                    |
| Static    | IP address assigned manually by the operator                                                                                                    |
| Dynamic   | IP address assigned automatically using DHCP                                                                                                    |
| IPv6      | Internet Protocol version 6                                                                                                    |
| Stateful  | IP address assigned automatically using DHCPv6                                                                                                    |
| Stateless | P address assigned automatically using Stateless Address<br>Autoconfiguration (SLAAC) without DHCPv6                                                                                                    |
| Static    | IP address assigned manually by the operator                                                                                                    |
| LAN       | Local Area Network                                                                                                    |
| MAC       | Media Access Control                                                                                                    |
| MDI       | Medium Dependent Interface                                                                                                    |
| MDIX      | Medium Dependent Interface Crossover                                                                                                    |
| NVP       | Nominal Velocity of Propagation of signals in a cable, expressed as a percentage of the speed of light in a vacuum. Can be determined using cable manufacturers' data or experimentally using a known cable length. |
| PDF       | Portable Document Format                                                                                                    |
| PoE       | Power over Ethernet                                                                                                    |
| PoE+      | Power over Ethernet which exceeds the IEEE 802.3af limit of 12.95 watts                                                                                                    |
| RJ45      | Registered Jack standard for a modular connector using 8 conductors                                                                                                    |
| Rx        | Receive                                                                                                    |
| SFP       | Small Form-factor Pluggable                                                                                                    |
| SNMP      | Simple Network Management Protocol                                                                                                    |
| SSID      | Service Set Identifier                                                                                                    |
| STP       | Shielded Twisted Pair                                                                                                    |
| Tx        | Transmit                                                                                                    |
| URL       | Uniform Resource Locator                                                                                                    |
| USB       | Universal Serial Bus                                                                                                    |
| UTP       | Unshielded Twisted Pair                                                                                                    |
| Wi-Fi     | Wireless Network                                                                                                    |

NaviTEK IE
User Guide
151925 Iss 2
Page 51